### Clinical EHR Education, October 12, 2021 BM 1 of 2

# **Ambulatory Referral Order** for Providers, Clinical Staff, and Clerical Staff

## Cerner PowerChart Ambulatory **EDUCATION**

**Summary:** Referral Management provides a streamlined means to transfer and monitor inbound and outbound referrals. Referral Management also offers integration with Revenue Cycle scheduling for a seamless workflow to manage inbound referrals. Ambulatory Referral Orders have been updated as part of this improvement.

**When:** October 18, 2021

**Support:** Ambulatory Informatics at 231-392-0229.

# **Ordering an Ambulatory Referral**

- 1. Select the correct **Ambulatory Referral Order** from the quick orders page.
	- a. Ambulatory Referral Orders can also be found by searching Ambulatory Referral within Add New Order.
- 2. Click **Orders for Signature**.
- 3. Associate the correct diagnosis and click **Modify**.
- 4. Fill in Order Details.
	- a. **Medical Service** and **Referral Reason** are **required**.
		- i. If the Medical Service is **not** listed, select **Other** and type the information in **Instructions to Staff**.
	- b. To Refer to a specific provider or location, click on the **search binoculars.**
	- c. Provider or Practices **not found**  in Refer to: Provider Lookup; free text referral information under **Instructions to Staff**.
	- Using the Refer to Provider Lookup:
		- 1. Select **Search by** Provider or Practice.
			- i. Providers/Practices display based on the Medical Service selected on the order.
			- ii. Click the **+** for additional Search Qualifiers. (Clear selected Qualifiers using the X next to the Qualifier).
		- 2. Select **Include external practices** if needed.
		- 3. Type the Provider or Practice name in the Search field if needed and click Search.
		- 4. Highlight the correct Provider or Practice and click **Accept**.

Sion

5. Sign the order.

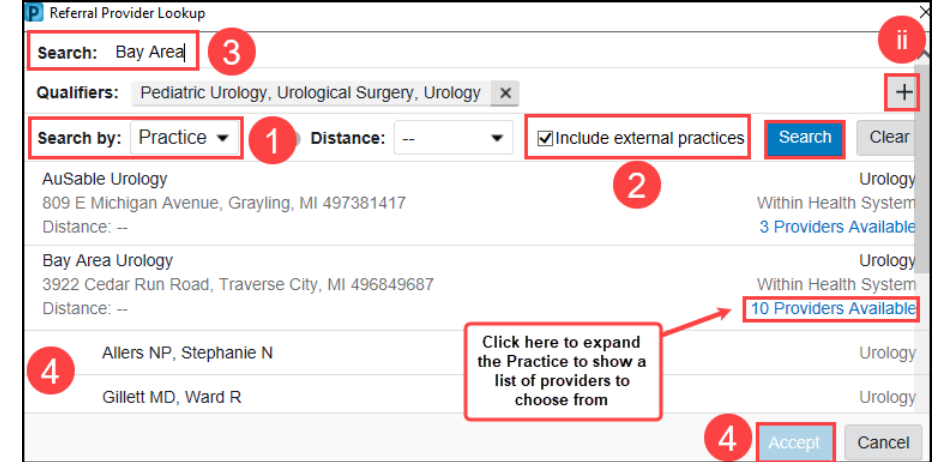

 $\equiv$   $\sim$ **Referral Ambulatory Referral** Ambulatory Referral to Oncology for Lung Cancer Screening Ambulatory Referral to Diabetes Education

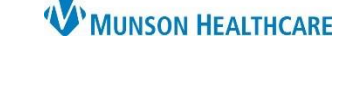

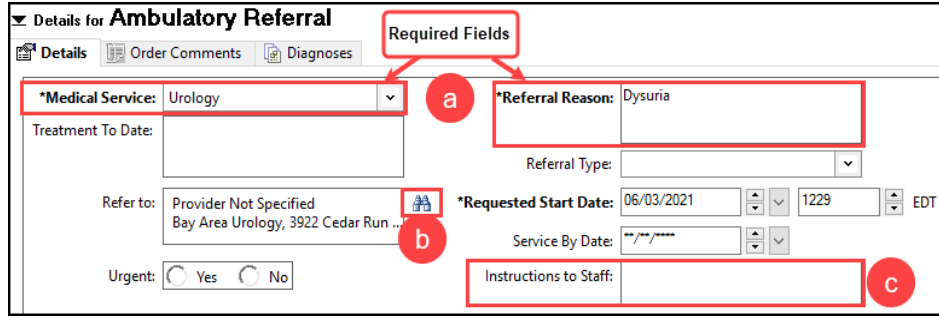

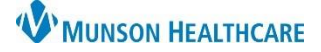

# **Ambulatory Referral Order** for Providers, Clinical Staff, and Clerical Staff

### Cerner PowerChart Ambulatory **EDUCATION**

If saving Order to Favorites, the Refer to: field will not save to favorites. Type the information in **Instructions to Staff** to save as an Order Favorite.

Orders **CANNOT** be modified or cancelled once signed. Send a message to the referral staff for any changes needed.

#### **Prior Authorization Information** will now be added on the Case Details in **Referral Management**.

#### Updates have also been made to the following Referral Orders:

o Ambulatory Referral to Diabetes Education

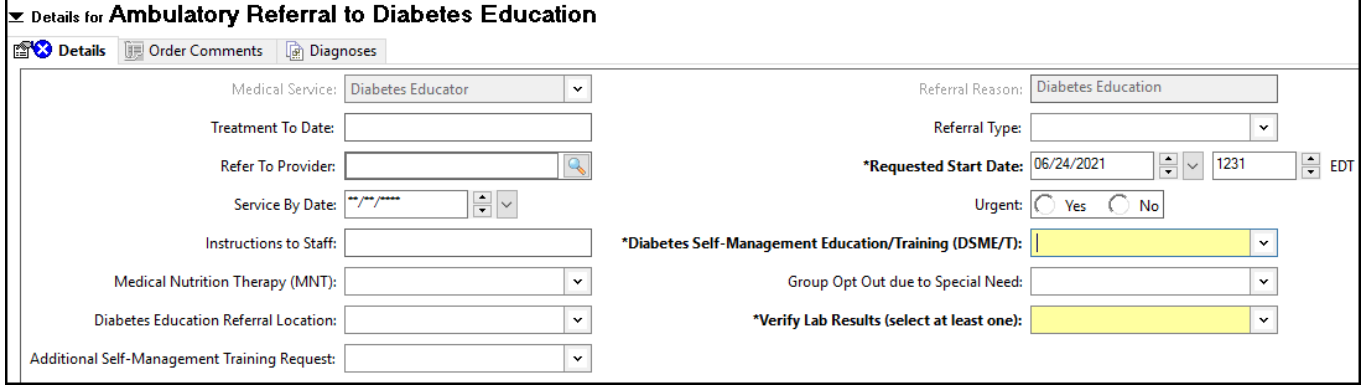

o Ambulatory Referral to Oncology for Lung Cancer Screening

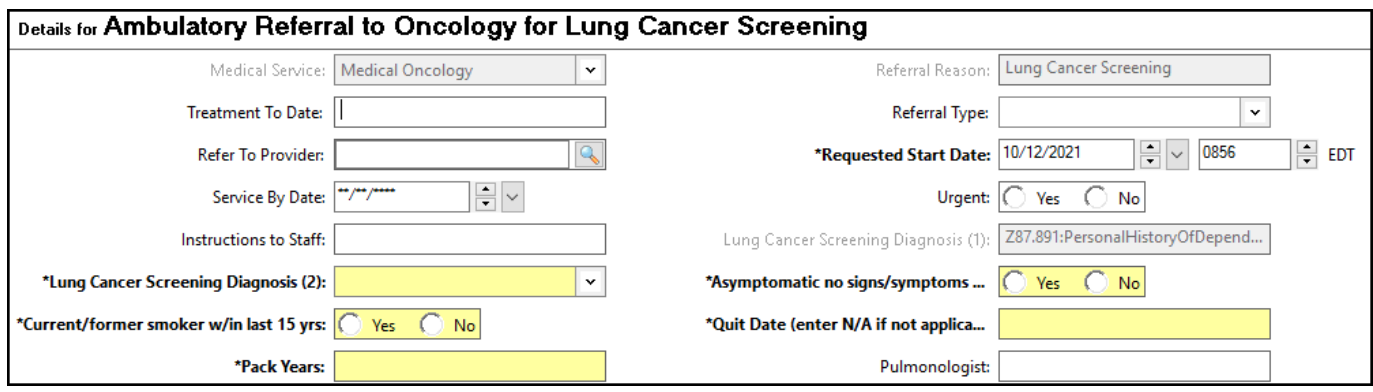

• **Note:** Both the Ambulatory Referral to Diabetes Education and the Ambulatory Referral to Oncology for Lung Cancer Screening orders will generate two orders. This allows for all needed information to show on the outgoing referral.

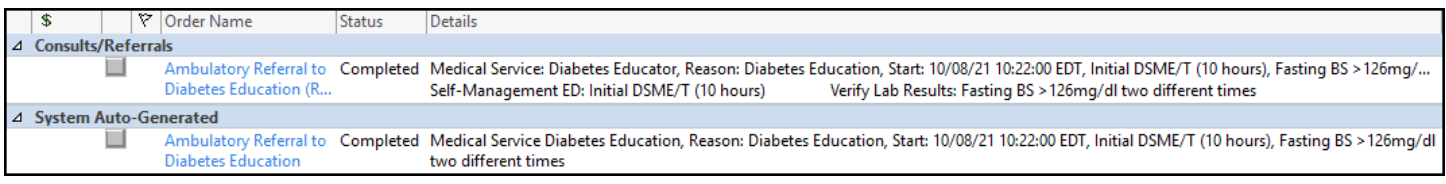